# **Quick Guide - OSP Software (macOS)**

A guide to help you install OSP software over a macOS laptop.

## <span id="page-0-1"></span>**Table of Contents**

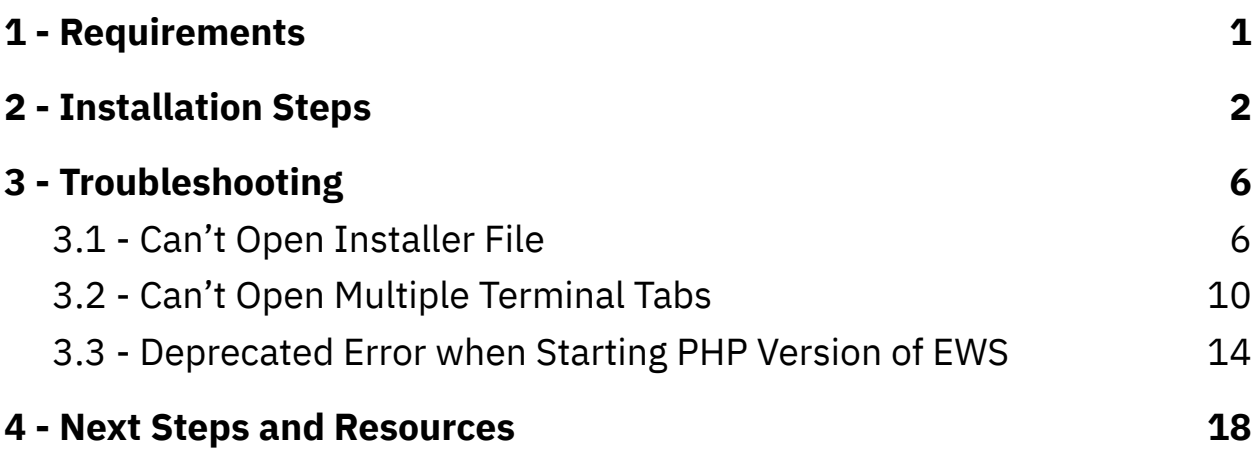

### <span id="page-0-0"></span>**1 - Requirements**

- macOS computer with a working browser, wifi connection.
- Working knowledge of navigating and using "System Preferences" and a terminal.
- 2+ GB of free storage space.
- A pair of wired/wireless headphones and/or your computer's built-in microphone and speakers.
- PHP version 7.4 or earlier. This is only required for a legacy version of the PHP/Laravel graphical user interface of OSP. You can try installing [Homebrew](https://github.com/homebrew/install#uninstall-homebrew) to get this specific version, followed by this command: brew install php@7.4

### <span id="page-1-0"></span>**2 - Installation Steps**

- 1. Go to this link to the ["Binaries"](https://github.com/nihospr01/OpenSpeechPlatform/tree/master/Binaries) folder on GitHub to find and download the ".pkg" installer file.
- 2. Save the installer file to an easy-to-locate place in your computer, and wait for the download to complete.
- 3. Open the file and follow the instructions from the installation window. You may be prompted to enter your computer login password.

If you instead see a message that prevents you from opening it, such as "*OSP….pkg cannot be opened because it is from an unidentified developer*", close the message but do not move the file to Trash. Follow these steps below.

a. Open "*System Preferences*". You can find this in "*Applications*" within Finder or via Spotlight Search (command + spacebar keys).

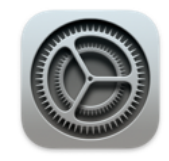

System Preferences.app

b. Go to "*Security and Privacy*".

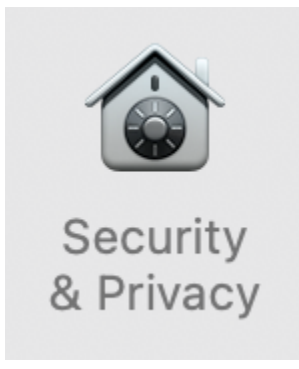

- c. In the "*General*" tab, you should see the "*unidentified developer*" message here as well. Select the "*Open Anyway*" button.
- d. You may see a message confirming to open the installer file, such as "*macOS cannot verify the developer of…Are you sure you want to open it?*". Select the "*Open*" button.
- e. You should now be able to see the installation window for instructions.
- 4. After installation is complete, open a new Terminal window. You can the Terminal in "*Applications*" > "*Utilities*" folder within Finder or via Spotlight Search (command + spacebar keys)
- 5. In the terminal, type in the command run\_osp and press enter. You may be asked to grant access to "System Events.app" and your computer's "Microphone". Select "Ok". Otherwise, you should normally see five terminal tabs automatically opened, running processes, and generating messages.

If you don't see these tabs and/or get an error message "*"execution error": Not authorized to send Apple events..."*, refer to [section](#page-5-0) 3 - [Troubleshooting](#page-5-0).

6. You would be automatically redirected to your browser, where you'll see the landing page for Node.js version of EWS (URL should be "*localhost:5000*").

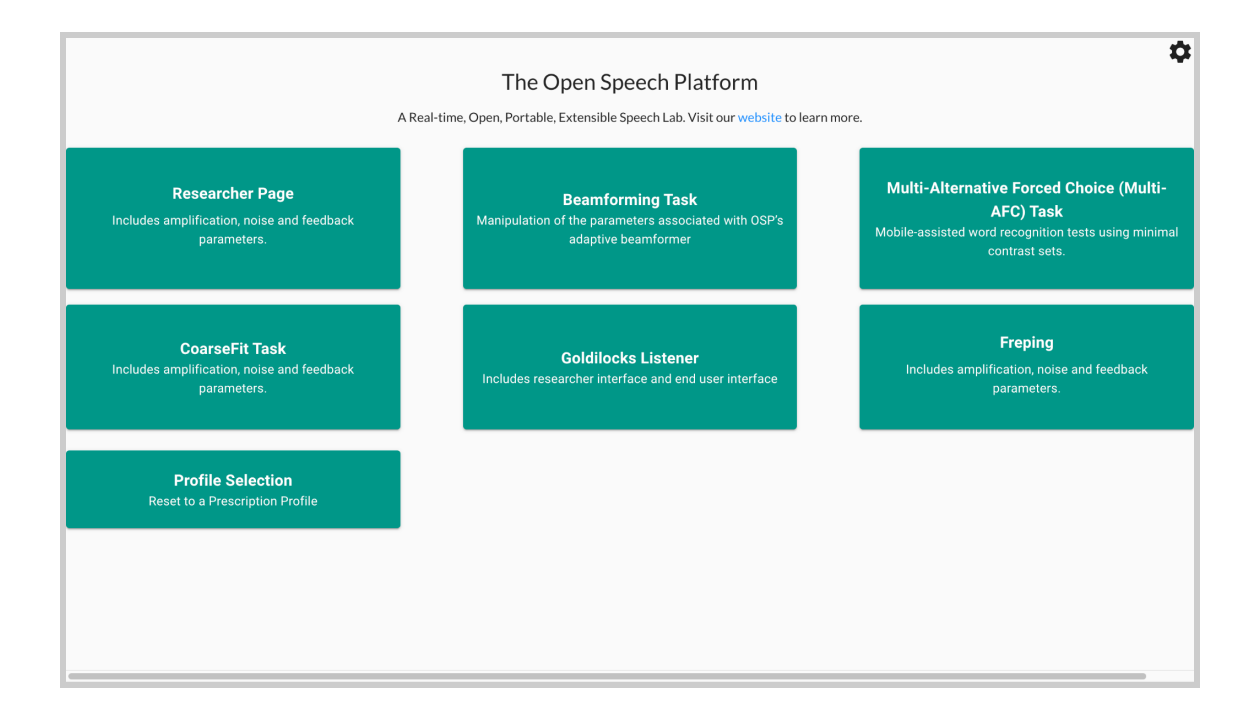

Optionally, you can access a legacy version of the OSP software by entering "*localhost:8080*" in the browser search bar.

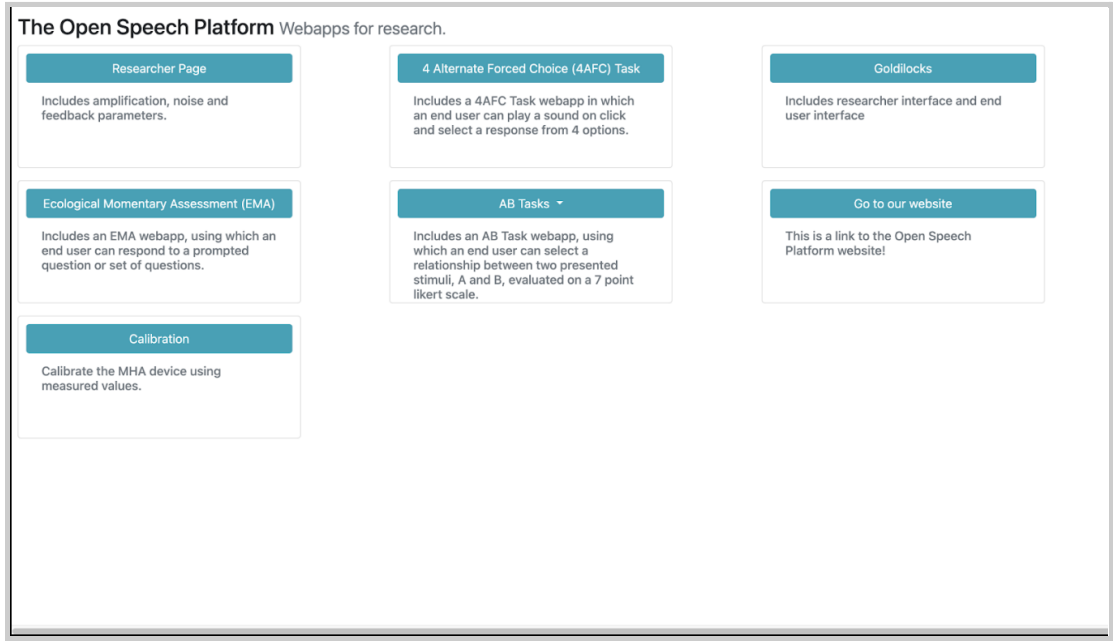

## <span id="page-5-0"></span>**3 - Troubleshooting**

This section outlines the steps to resolve possible issues with setting up your OSP software.

- You cannot open the installer file to continue installation from step 3 of ["Installation](#page-1-0) Steps". Refer to [section](#page-5-1) 3.1.
- You cannot open multiple terminal tabs needed for OSP. [Refer](#page-9-0) to [section](#page-9-0) 3.2.
- You encounter an error when starting up the PHP/Laravel version of OSP "Deprecated: Method ReflectionParameter::getClass()..." [Refer](#page-13-0) to [section](#page-13-0) 3.3.

#### <span id="page-5-1"></span>**3.1 - Can't Open Installer File**

You may see an "unidentified developer" message that prevents you from continuing the installation. This would mean you need to change permissions on your computer to allow the installer to run.

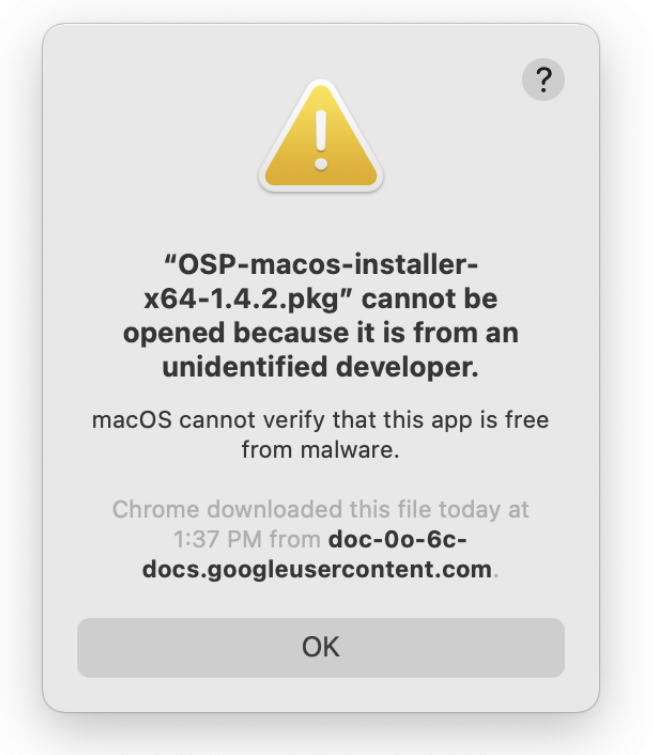

1. Find and open "*System Preferences*" either from "*Applications*" within Finder or via Spotlight Search (command + spacebar keys).

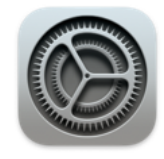

System Preferences.app 2. From System Preferences, select "Security & Privacy".

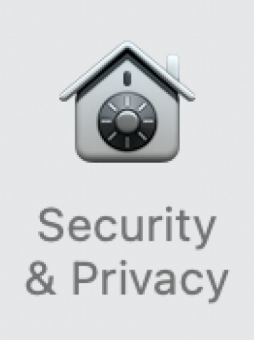

3. Within "General", you should see the "unidentified developer"

message here as well. Select "Open Anyway".

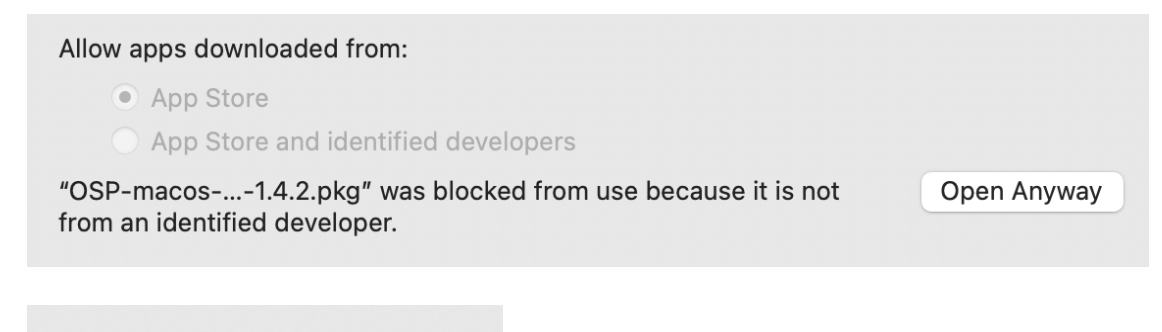

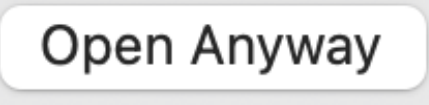

4. You will be asked to confirm opening the file. Select "Open".

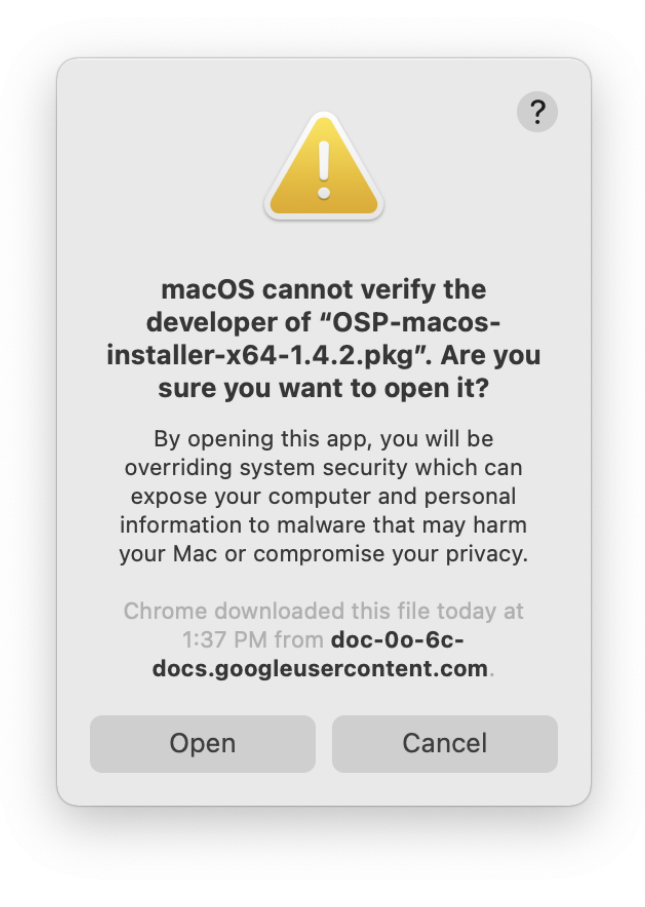

5. You should see this installer window opened. Proceed to Step 4 of

the ["Installation](#page-1-0) Steps".

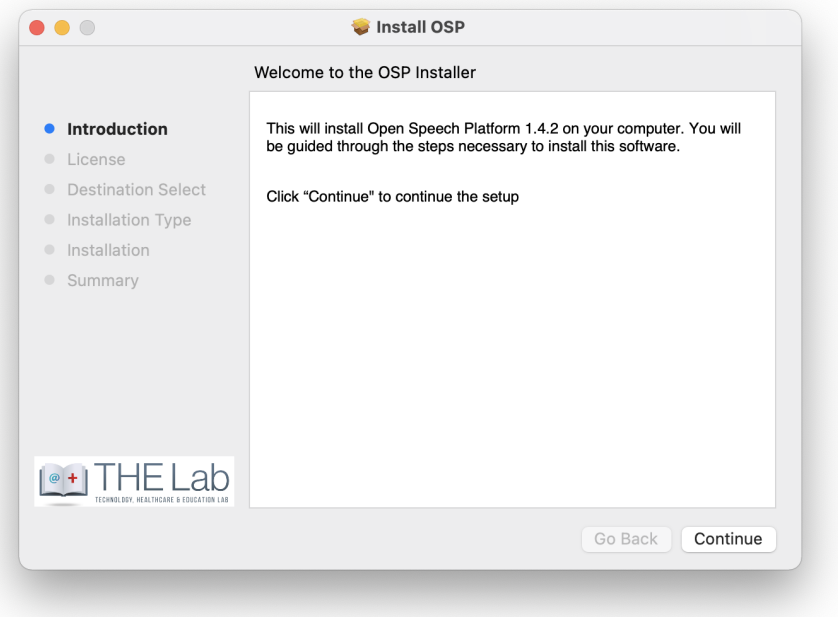

#### <span id="page-9-0"></span>**3.2 - Can't Open Multiple Terminal Tabs**

If the five terminal tabs don't open when you enter the run\_osp command, you will need to double check the permissions granted.

6. Find and open "*System Preferences*" either from "*Applications*" within Finder or via Spotlight Search (command + spacebar keys).

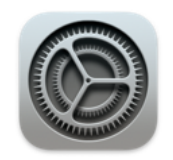

System Preferences.app

7. From System Preferences, select "Security & Privacy".

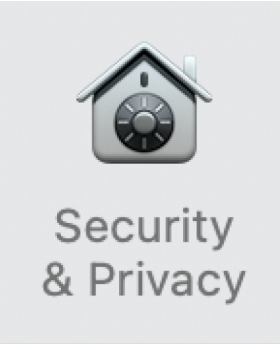

8. Go to "Privacy". On the left sidebar, scroll down to "Accessibility", then click on the lock icon at the bottom.

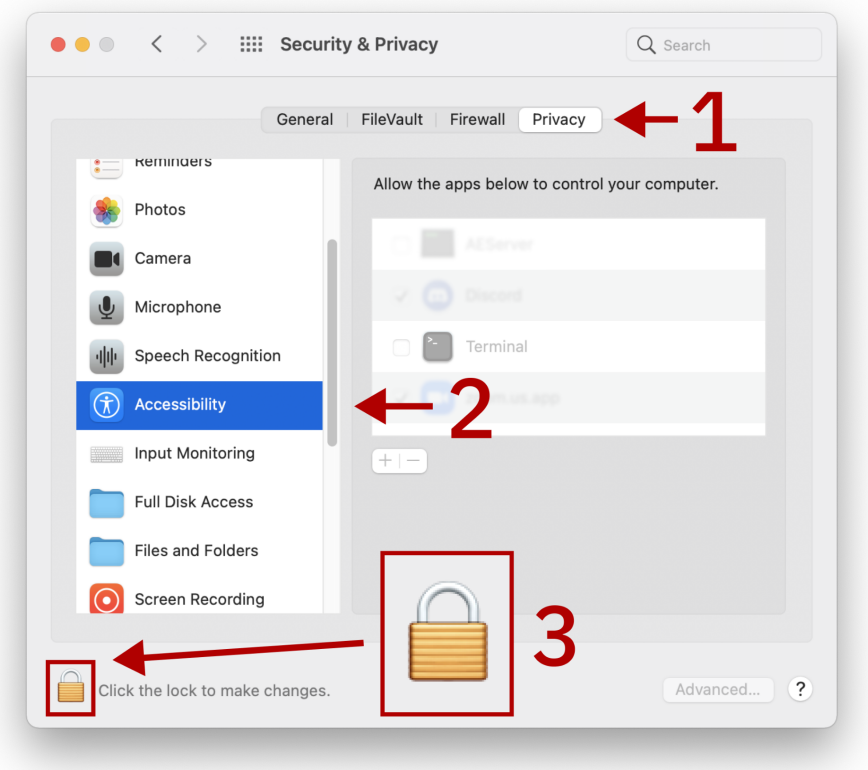

9. Use Touch ID or enter your password to unlock these settings.

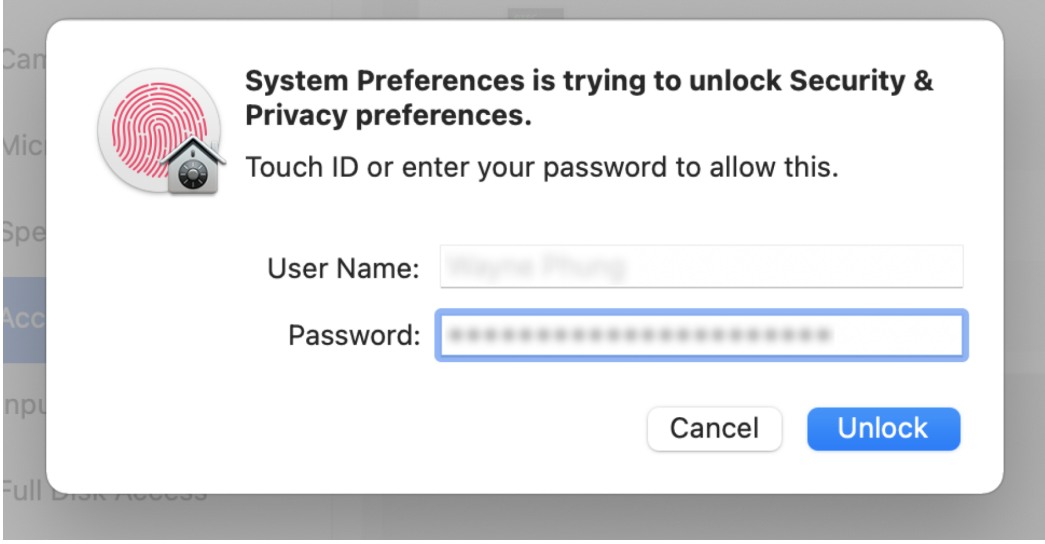

10. Click on the checkbox next to Terminal to enable Terminal access. You should see a checkmark.

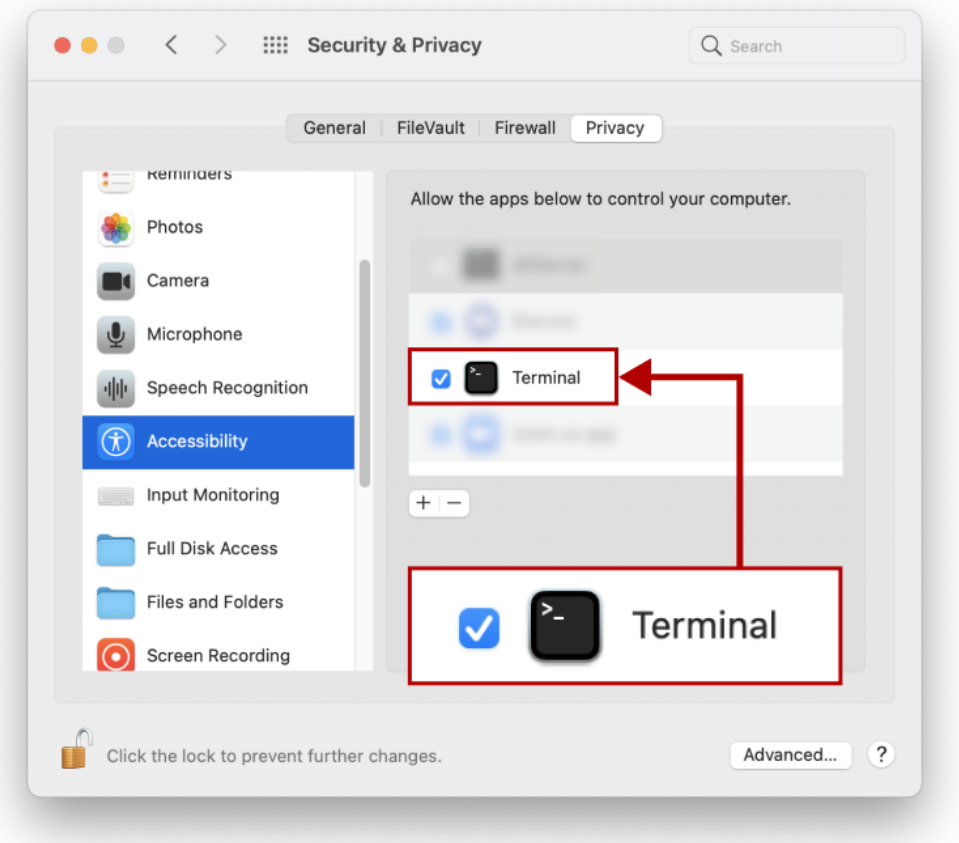

11. Go to the left sidebar again and scroll down to "Automation". Under Terminal, click on the checkbox next to "System Events.app" to show the checkbox.

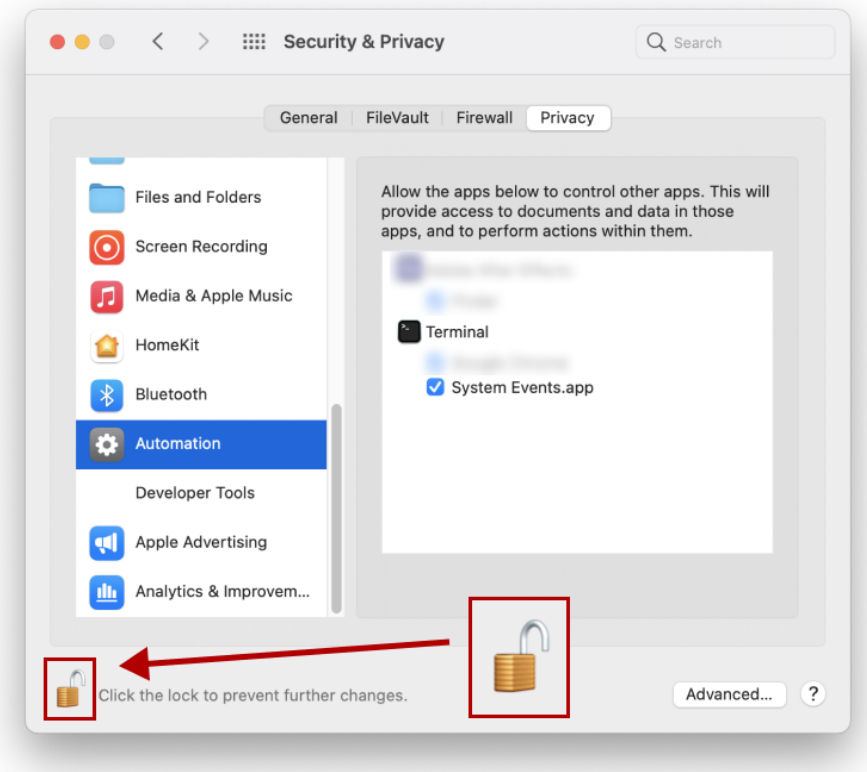

12. In the terminal, type in the command run\_osp and press enter. You should now see the five terminal tabs opening.

## <span id="page-13-0"></span>**3.3 - Deprecated Error when Starting PHP Version of EWS**

If you can't connect to the PHP/Laravel version of EWS via [http://localhost:8080,](http://localhost:8080) you may see this error.

#### back to Table of [Contents](#page-0-1) 15

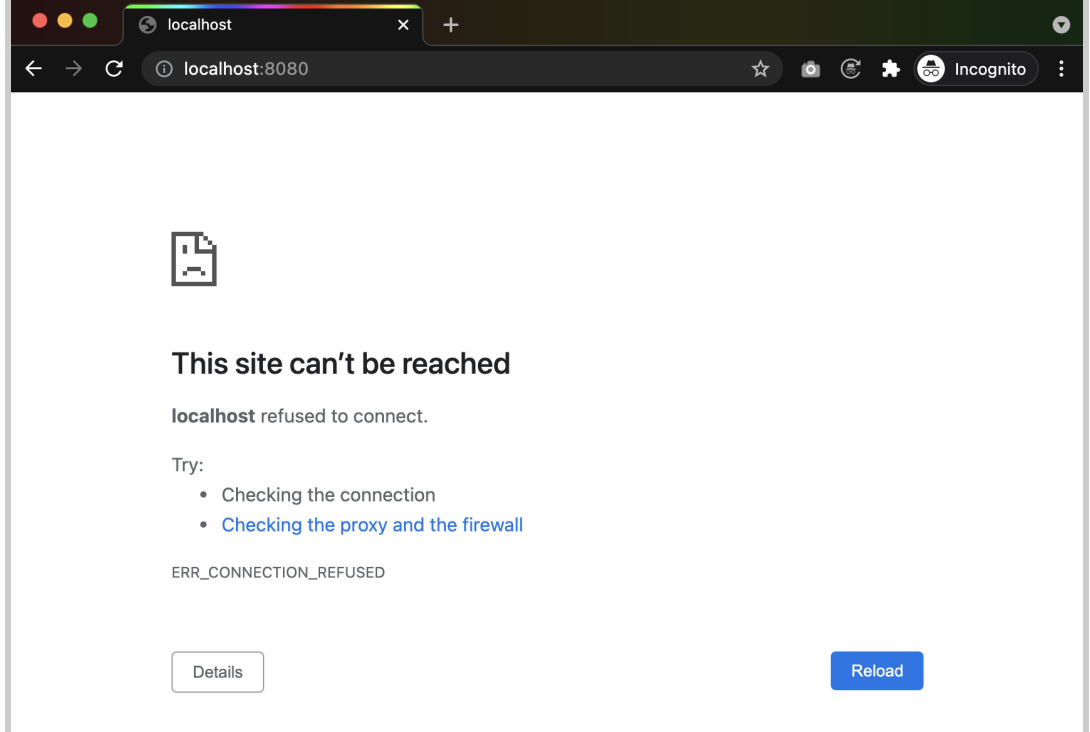

You may encounter this error when you navigate to the "bin - bash" terminal tab.

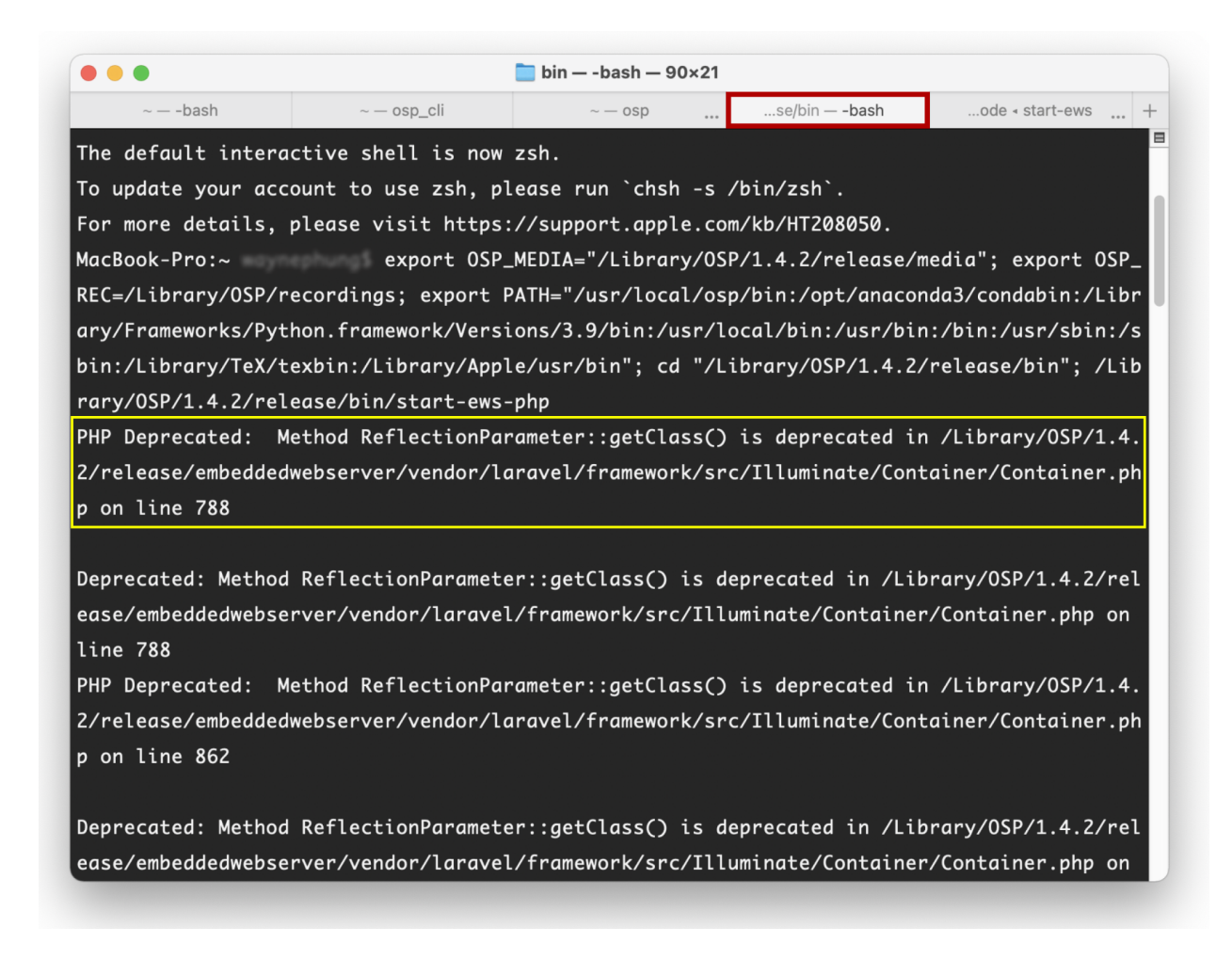

To resolve this issue, follow these steps:

- 1. Open a new terminal window.
- 2. Enter the command  $php -v$  to check the current version of PHP

installed in your computer.

```
MacBook-Pro:~
                          php - vPHP 8.0.8 (cli) (built: Jul 1 2021 14:19:56) ( NTS )
```
The PHP/Laravel version of EWS doesn't support versions later than

7.4 (such as 8.0.8). If you have a version of PHP installed within your

computer that is later than 7.4, this may be the cause of the error.

Otherwise, if you don't have PHP installed, follow step #3, install PHP 7.4 with the command **brew install php@7.4**, then skip to step #6.

3. Install [Homebrew](https://github.com/homebrew/install#uninstall-homebrew) with this command:

```
/bin/bash -c "$(curl -fsSL
https://raw.githubusercontent.com/Homebrew/install/
HEAD/install.sh)"
```
Wait until the process is finished.

- 4. Open Finder. Go to "Macintosh HD" and navigate through these folder names in order: "usr" > "local" > "Cellar"> "php". Within "php" check the version number.
- 5. Enter the command **brew unlink php** to detach usage of the current version of PHP.

```
MacBook-Pro:~
                          brew unlink php
Unlinking /usr/local/Cellar/php/8.0.8... 24 symlinks removed.
MacBook-Pro:~
```
6. Enter the command brew link php@7.4 to use the 7.4 version of PHP.

MacBook-Pro:∼ brew link php@7.4 Linking /usr/local/Cellar/php@7.4/7.4.21... 25 symlinks created. 7. Enter the command  $php$  -v to check that the 7.4 PHP version is correctly linked.

MacBook-Pro:~  $php - v$ PHP 7.4.21 (cli) (built: Jul 1 2021 23:31:08) ( NTS )

- 8. (Re)start OSP again: [run\\_osp](https://raw.githubusercontent.com/Homebrew/install/HEAD/install.sh)
- 9. Once you are redirected to the Node.js version of EWS, enter <http://localhost:8080> in the search bar to re-launch PHP/Laravel version of EWS.
- 10. If you wish to uninstall **[Homebrew](https://github.com/homebrew/install#uninstall-homebrew)**, enter this command:

```
/bin/bash -c "$(curl -fsSL
https://raw.githubusercontent.com/Homebrew/install/
HEAD/uninstall.sh)"
```
#### <span id="page-17-0"></span>**4 - Next Steps and Resources**

At this point, you should have properly installed the OSP software.

You should refer to section 4 - "Sanity Checks" in the Getting [Started](https://github.com/nihospr01/OpenSpeechPlatform/blob/master/Documentation-Software-2021A/02-GettingStartedGuide-macOS.pdf) [Guide](https://github.com/nihospr01/OpenSpeechPlatform/blob/master/Documentation-Software-2021A/02-GettingStartedGuide-macOS.pdf) to validate that the OSP software works as intended and that you know how to uninstall it from your local computer.

For a full understanding of OSP software capabilities, refer to the [manual.](https://github.com/nihospr01/OpenSpeechPlatform/blob/master/Documentation-Software-2021A/03-Manual-Software.pdf) Sanity checks for OSP can also be found here.

Below are hyperlinks to other OSP-related resources:

- OSP [Website](http://openspeechplatform.ucsd.edu/) General information of OSP.
- [OpenSpeechPlatform](https://github.com/nihospr01/OpenSpeechPlatform) on GitHub This is a public repository where you will find installer files and other documentation files for setting up both OSP software and hardware. Check back for future OSP release notes, updated installer files, and other updates.
	- ["Binaries"](https://github.com/nihospr01/OpenSpeechPlatform/tree/master/Binaries) folder on GitHub This is the specific folder where you can download the software builds for either macOS or for the OSP hardware provided.
- Google Form "OSP [Feedback](https://forms.gle/WXt8XbyV5FeAryGe7) Form" You can complete this form if you would like to follow up regarding any topics or issues using OSP to a project staff member.